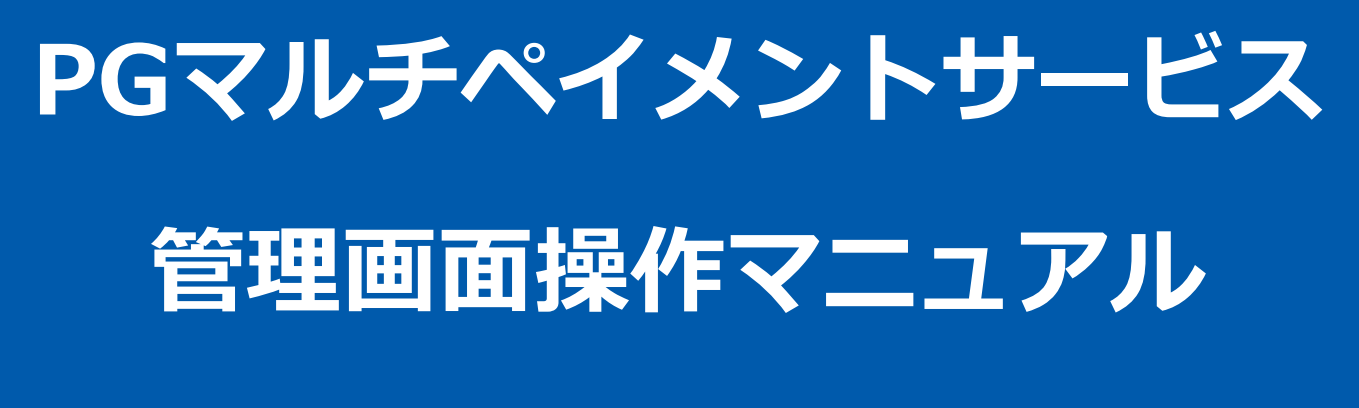

d払い決済(随時決済)

2024年3月19日 1.09版

もその複製、改変、頒布、ならびにそれらに類似する行為を禁止します

本書のいかなる部分においても、弊社に事前の書面による許可なく、電子的、機械的を含むいかなる手段や形式によって

本仕様書は加盟店様と弊社との間で締結した機密保持契約において機密情報として規定される情報です本仕様書の取扱い

本書の内容について万全を期しておりますが、万一記載もれ等お気づきの点がございましたら、弊社までご連絡ください

本書の著作権は「GMOペイメントゲートウェイ株式会社(以下、弊社という)」に帰属します

は機密保持契約の規定に従ってください ■ 本書の内容は、予告なく随時更新されます

# 目次

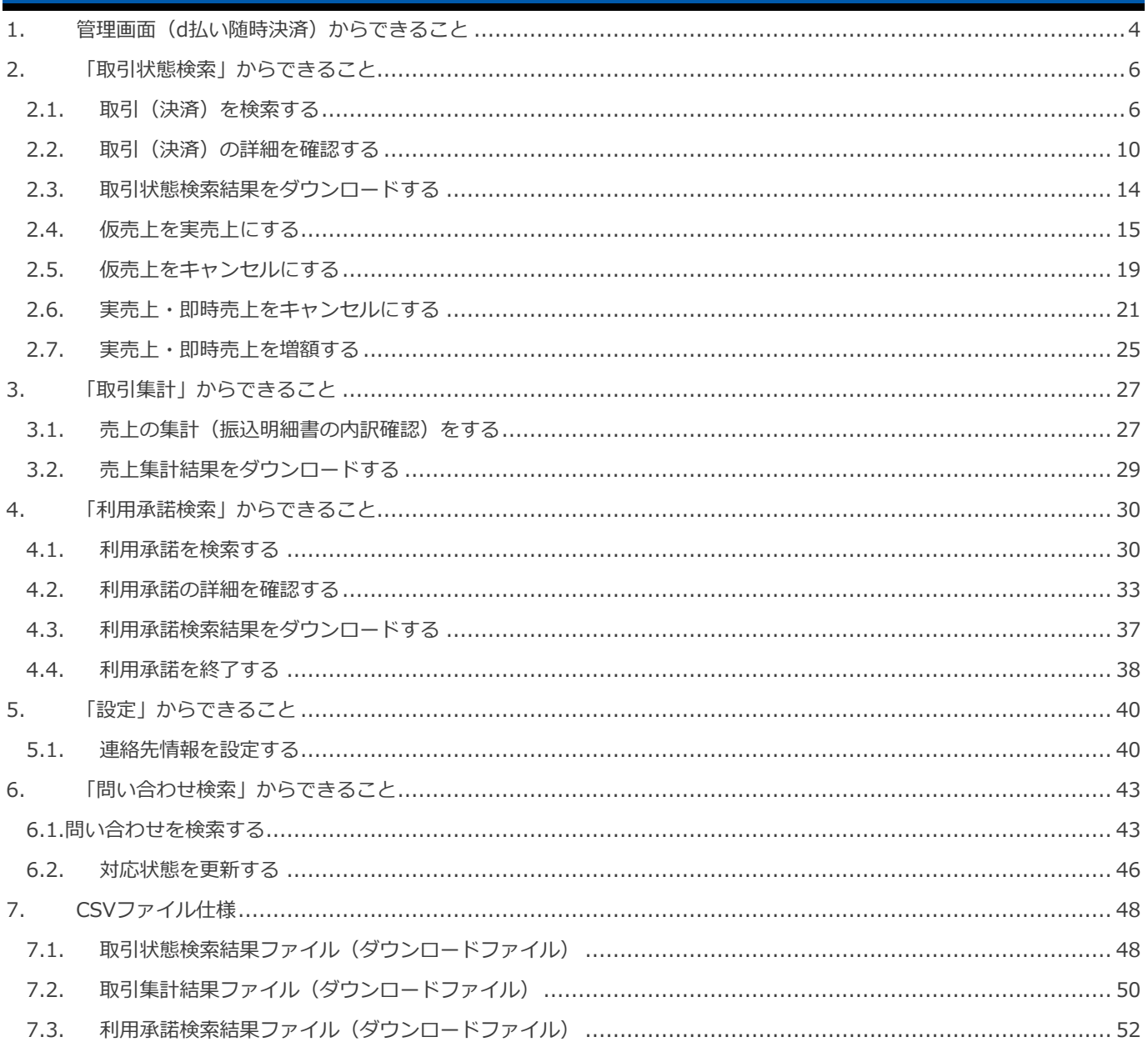

### <span id="page-3-0"></span>**1. 管理画面(d払い随時決済)からできること**

サイト管理画面、ショップ管理画面それぞれについて、ご利用いただける操作をご案内いたします

**ご利用には、管理画面にログインいただく必要があります サイト管理画面・ショップ管理画面で行える操作は同じです**

```
■サイト管理画面
```
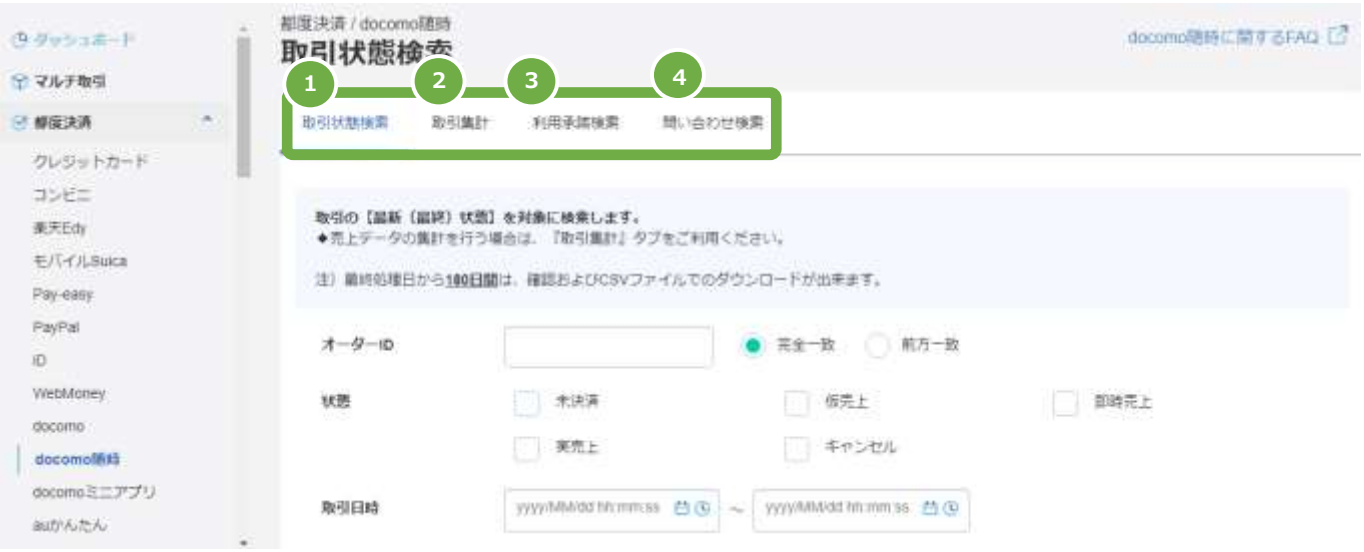

- **1** 取引状態検索
	- [●取引\(決済\)を検索する](#page-5-1)
	- [●取引\(決済\)の詳細を確認する](#page-9-0)
	- [●取引状態検索結果をダウンロードする](#page-13-0)
	- [●仮売上を実売上にする](#page-14-0)
	- [●仮売上をキャンセルにする](#page-18-0)
	- [●実売上・即時売上をキャンセルにする](#page-20-0)
	- ●実売上・即時売上を増額する

- **●エラー! 参照元が見つかりません。**[売上の集計\(振込明細書の内訳確認\)をする](#page-26-1)
- [●売上集計結果をダウンロードする](#page-28-0)
- **3** 利用承諾検索
	- ●利用承諾を検索する
	- [●取引\(決済\)の詳細を確認する](#page-9-0)
	- [●取引状態検索結果をダウンロードする](#page-13-0)
	- ●利用承諾を終了する

**4** 問い合わせ検索

- ●問い合わせ検索をする
- ●対応状態を更新する
- **■ショップ管理画面**

**<sup>2</sup>** 取引集計

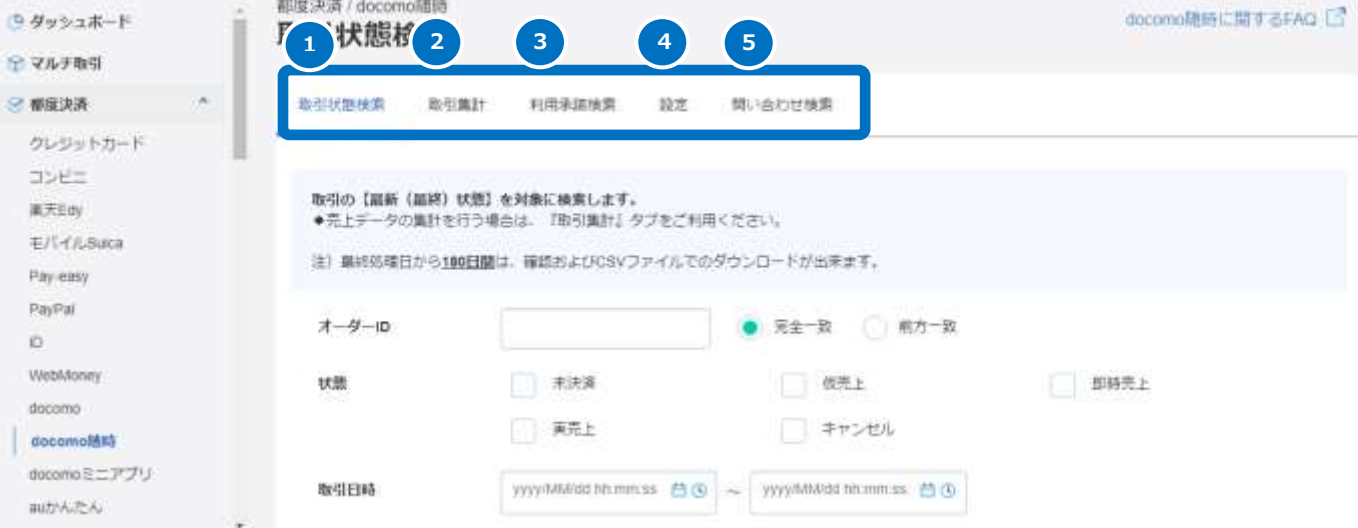

#### **1** 取引状態検索

- [●取引\(決済\)を検索する](#page-5-1)
- [●取引\(決済\)の詳細を確認する](#page-9-0)
- [●取引状態検索結果をダウンロードする](#page-13-0)
- [●仮売上を実売上にする](#page-14-0)
- [●仮売上をキャンセルにする](#page-18-0)
- [●実売上・即時売上をキャンセルにする](#page-20-0)
- [●実売上・即時売上を増額する](#page-24-0)
- **2** 取引集計
	- [●売上の集計\(振込明細書の内訳確認\)をする](#page-26-1)
	- [●売上集計結果をダウンロードする](#page-28-0)

**3** 利用承諾検索

- ●利用承諾を検索する
- [●取引\(決済\)の詳細を確認する](#page-9-0)
- [●取引状態検索結果をダウンロードする](#page-13-0)
- ●利用承諾を終了する

**4** 設定

- ●連絡先情報を設定する
- **5 問い合わせ検索** 
	- ●問い合わせ検索をする
	- ●対応状態を更新する

### <span id="page-5-0"></span>**2. 「取引状態検索」からできること**

### <span id="page-5-1"></span>**2.1. 取引(決済)を検索する**

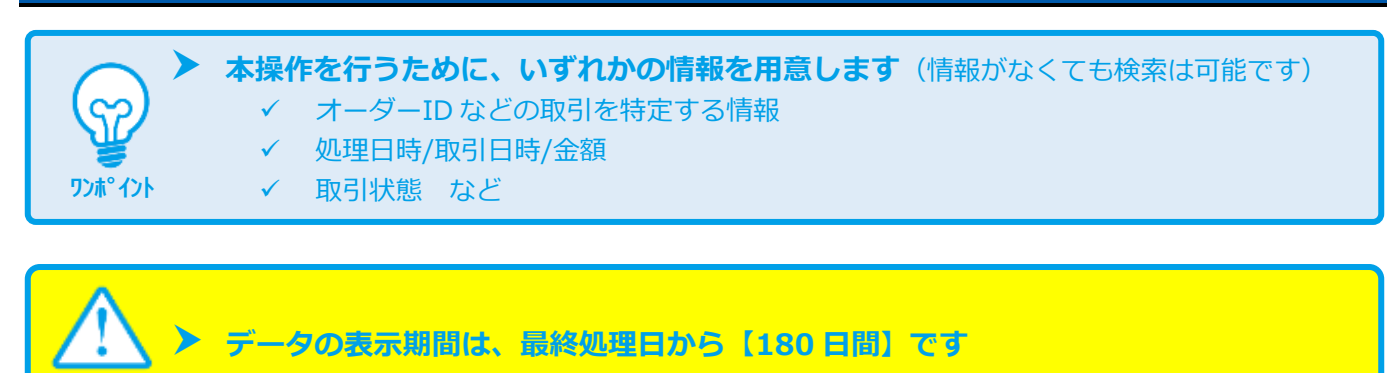

#### **1)取引状態検索画面を表示する**

**注意**

- 1. 都度決済 をクリック 2. docomo随時 をクリック
- 3. 取引状態検索 をクリック

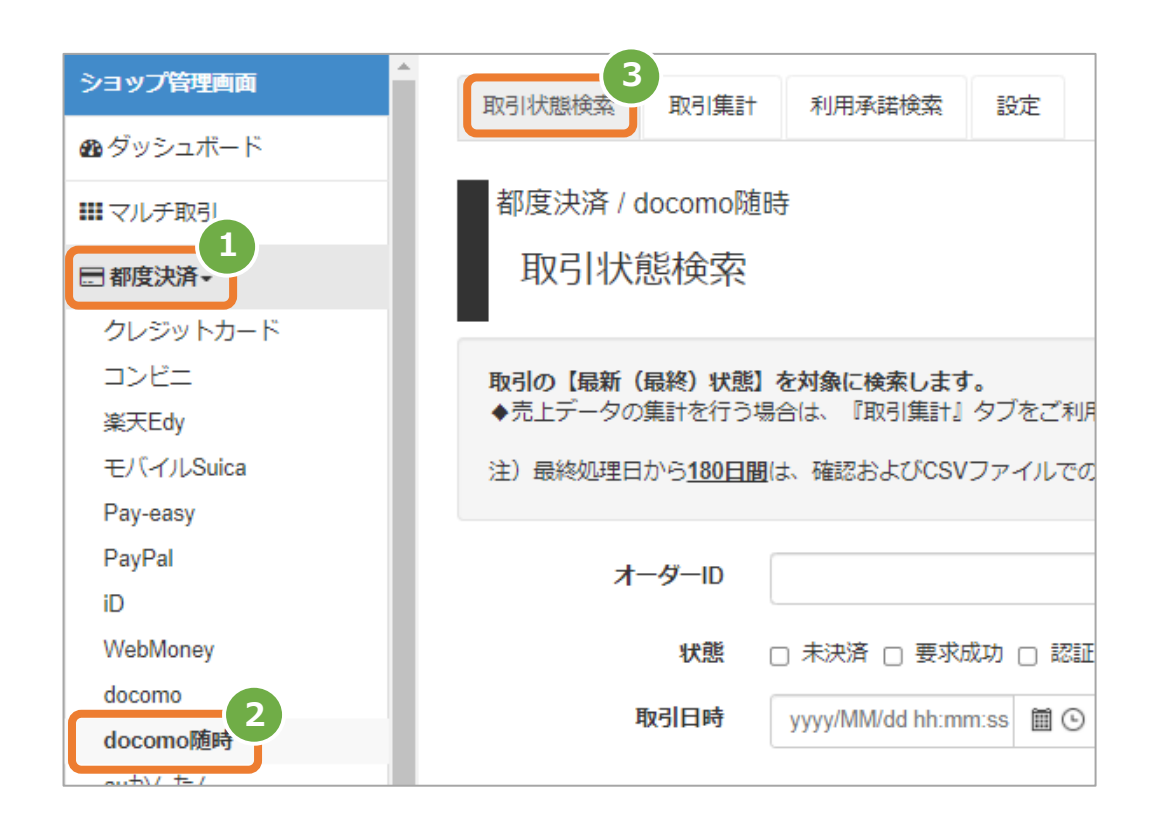

### **2)条件を入力し、検索する**

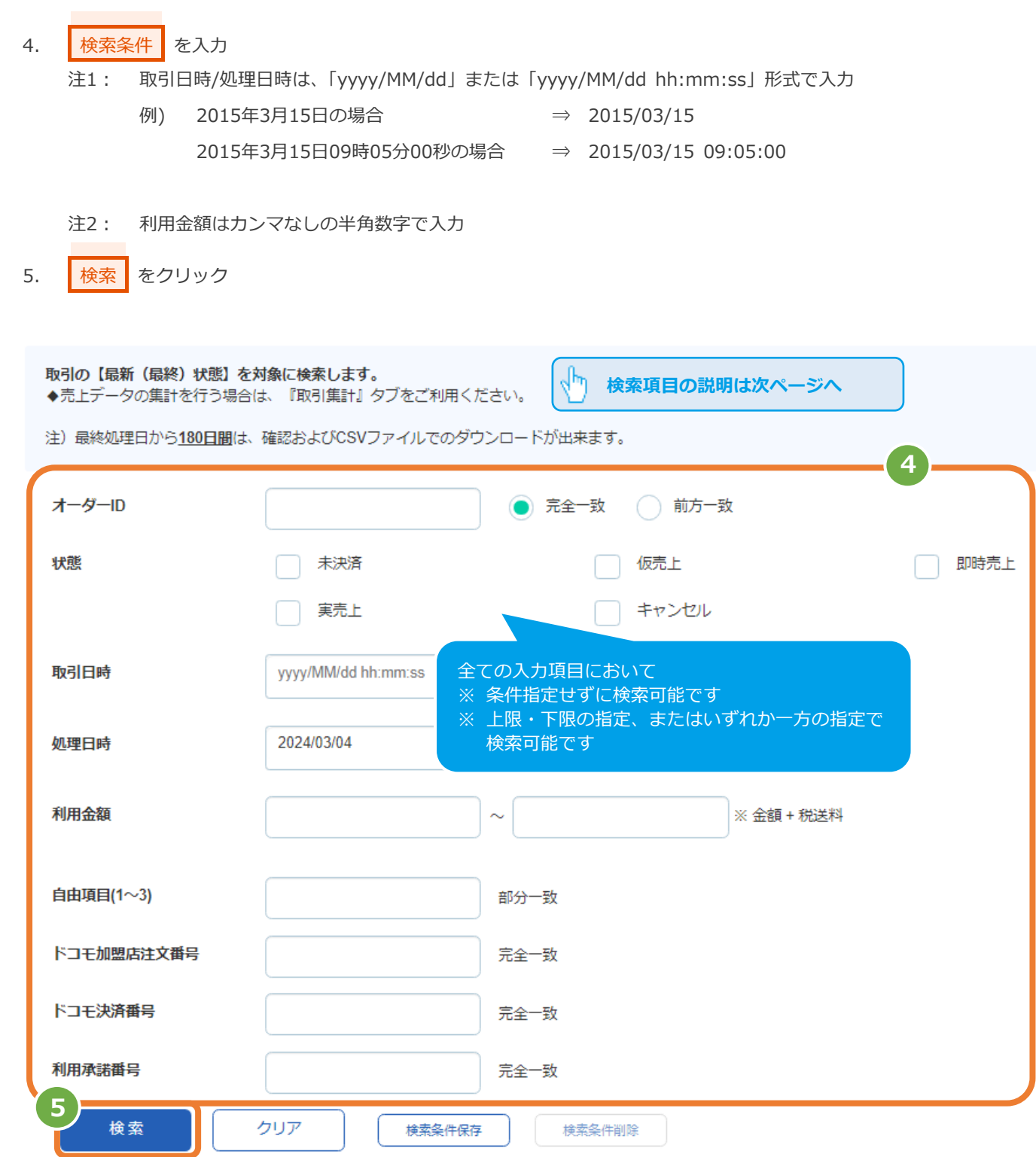

#### 表 2.1-1 取引状態検索条件の説明

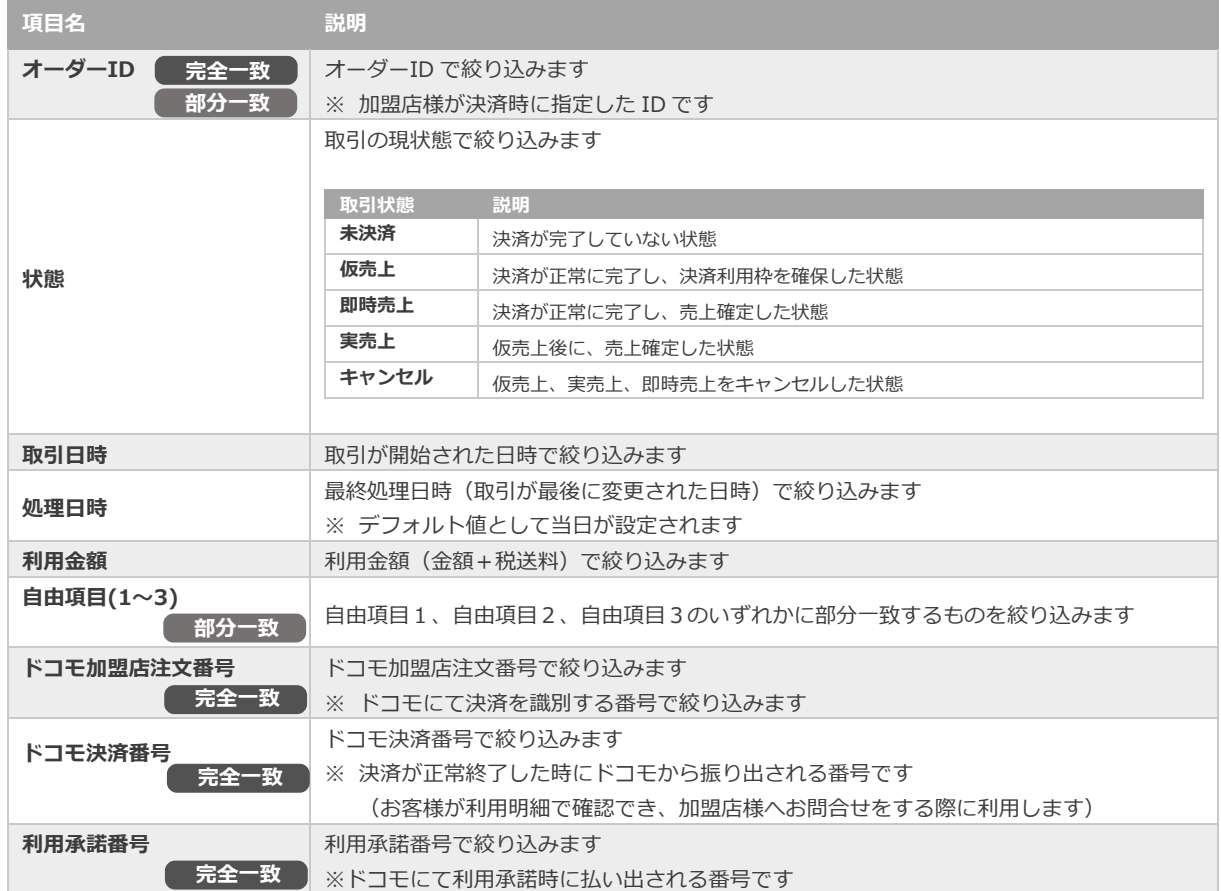

### **3)検索結果を表示する**

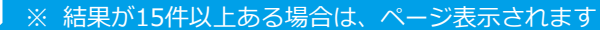

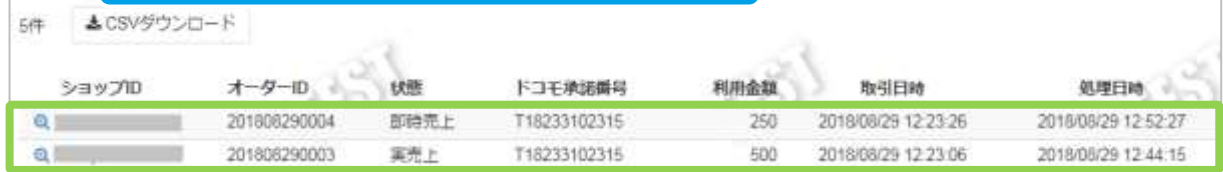

#### 表 2.1-2 取引一覧表示項目

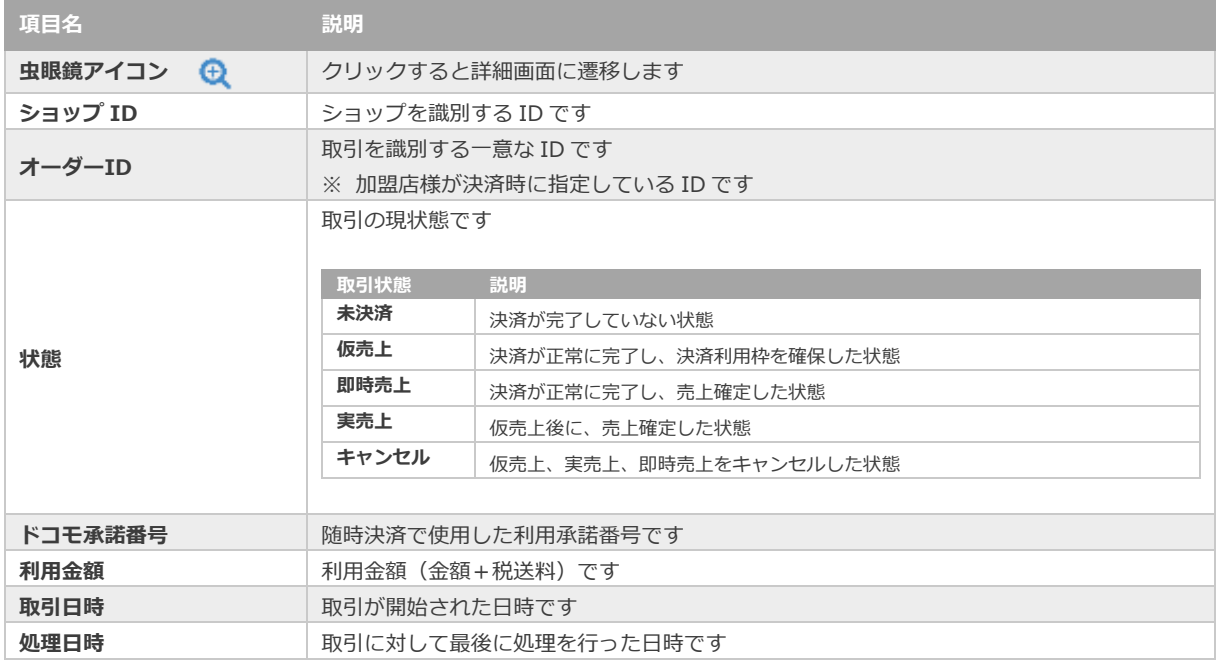

**[2.2](#page-9-0) [取引\(決済\)の詳細を確認する](#page-9-0) [2.3](#page-13-0) [取引状態検索結果をダウンロードする](#page-13-0)** - 関連する操作 - The Manual Manual Manual Manual Manual Manual Manual Manual Manual Manual Manual Manual Manual Manua<br>- The Manual Manual Manual Manual Manual Manual Manual Manual Manual Manual Manual Manual Manual Manual Man

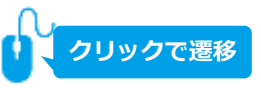

<span id="page-9-0"></span>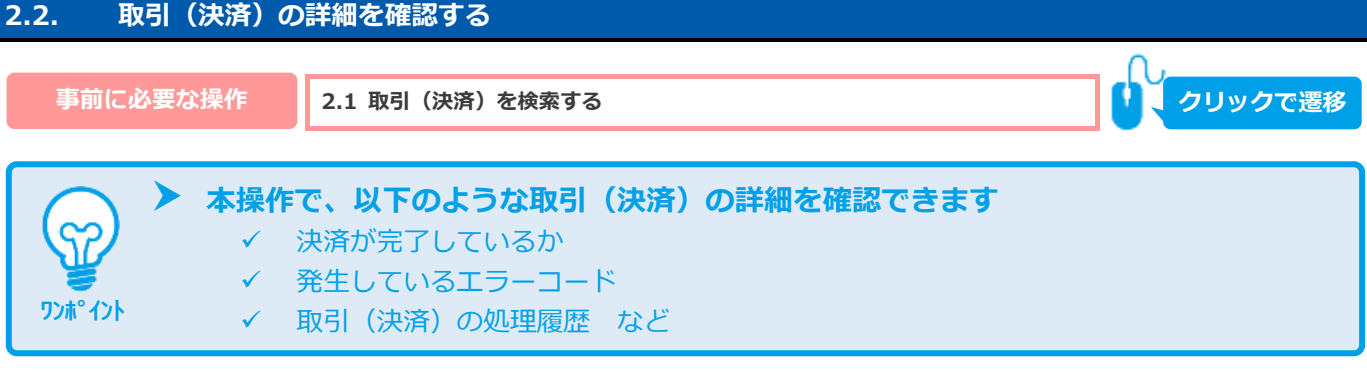

### 1) 該当取引を選択する

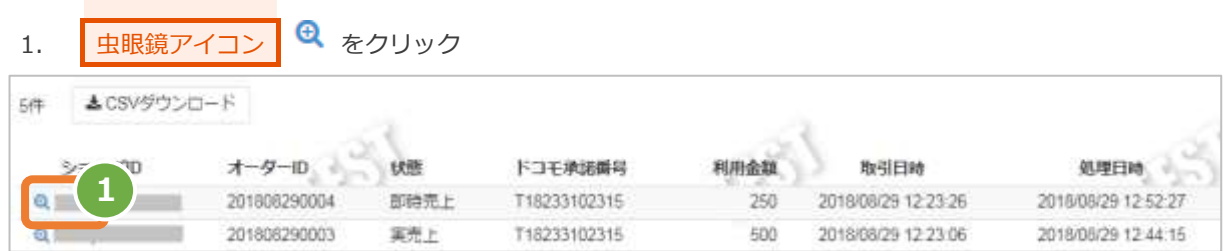

### **2)取引詳細を表示する**

#### 2. 取引詳細画面にて、詳細を確認する

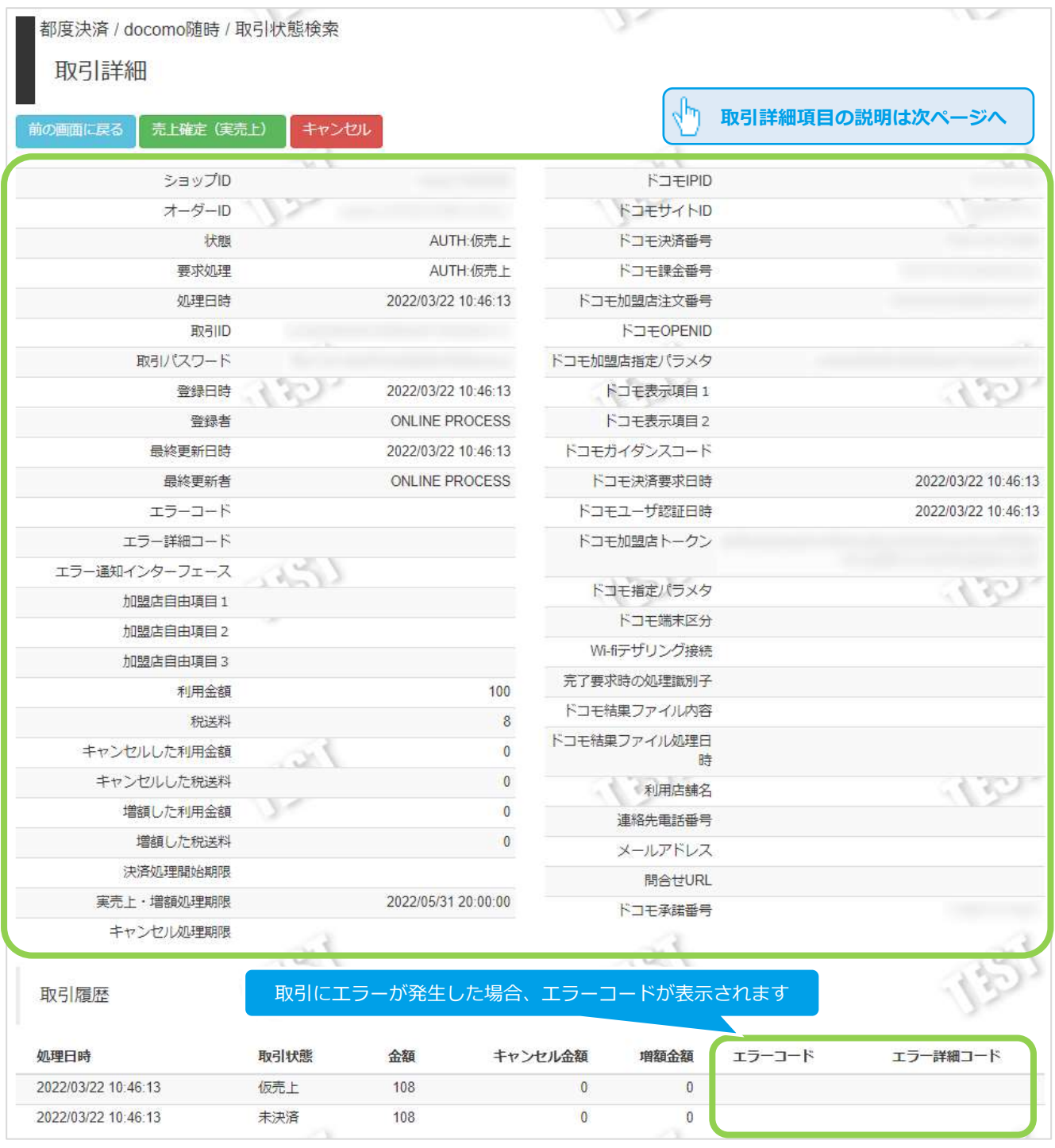

### 表 2.2-1 取引詳細画面の説明

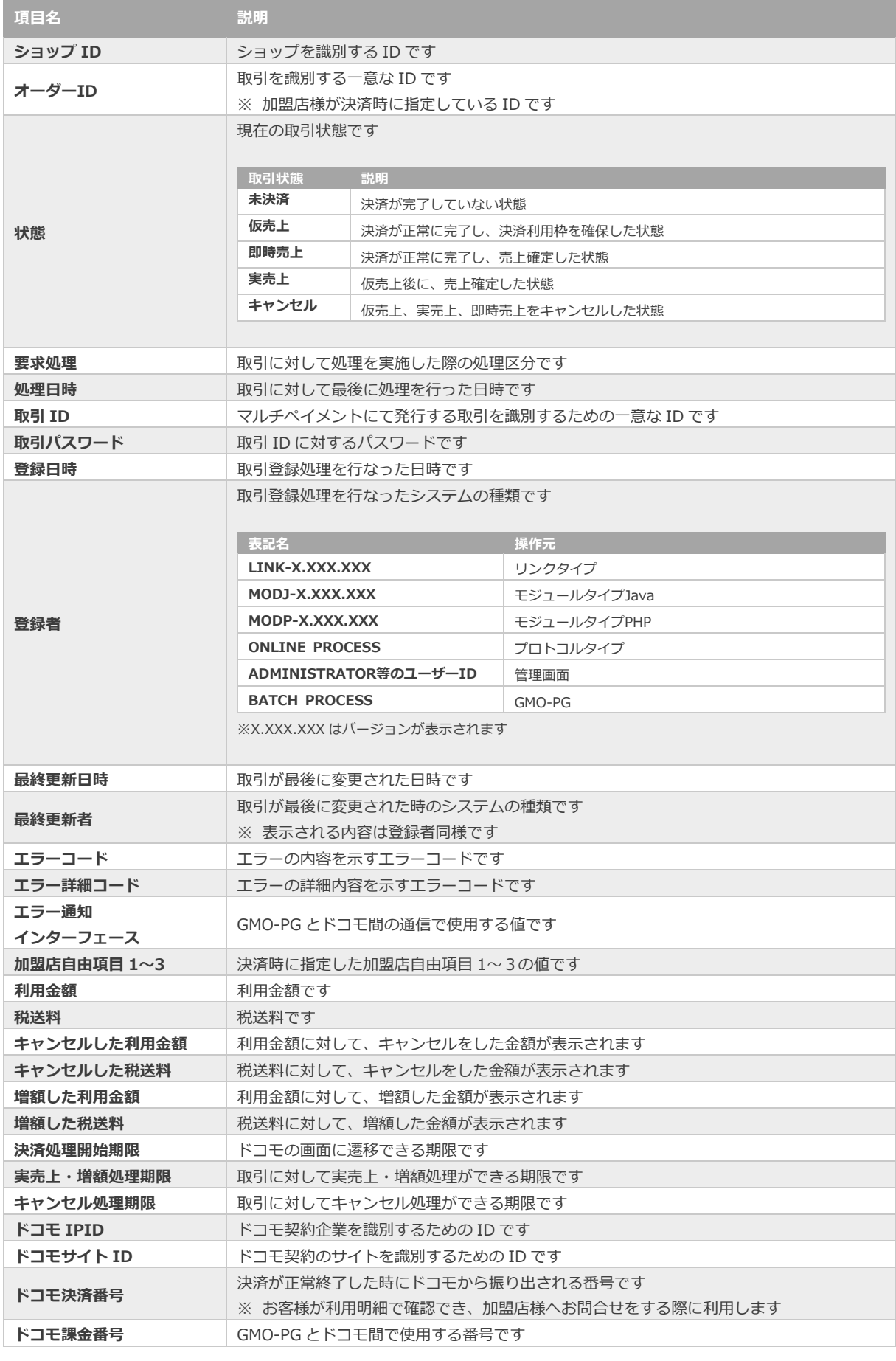

**項目名 説明**

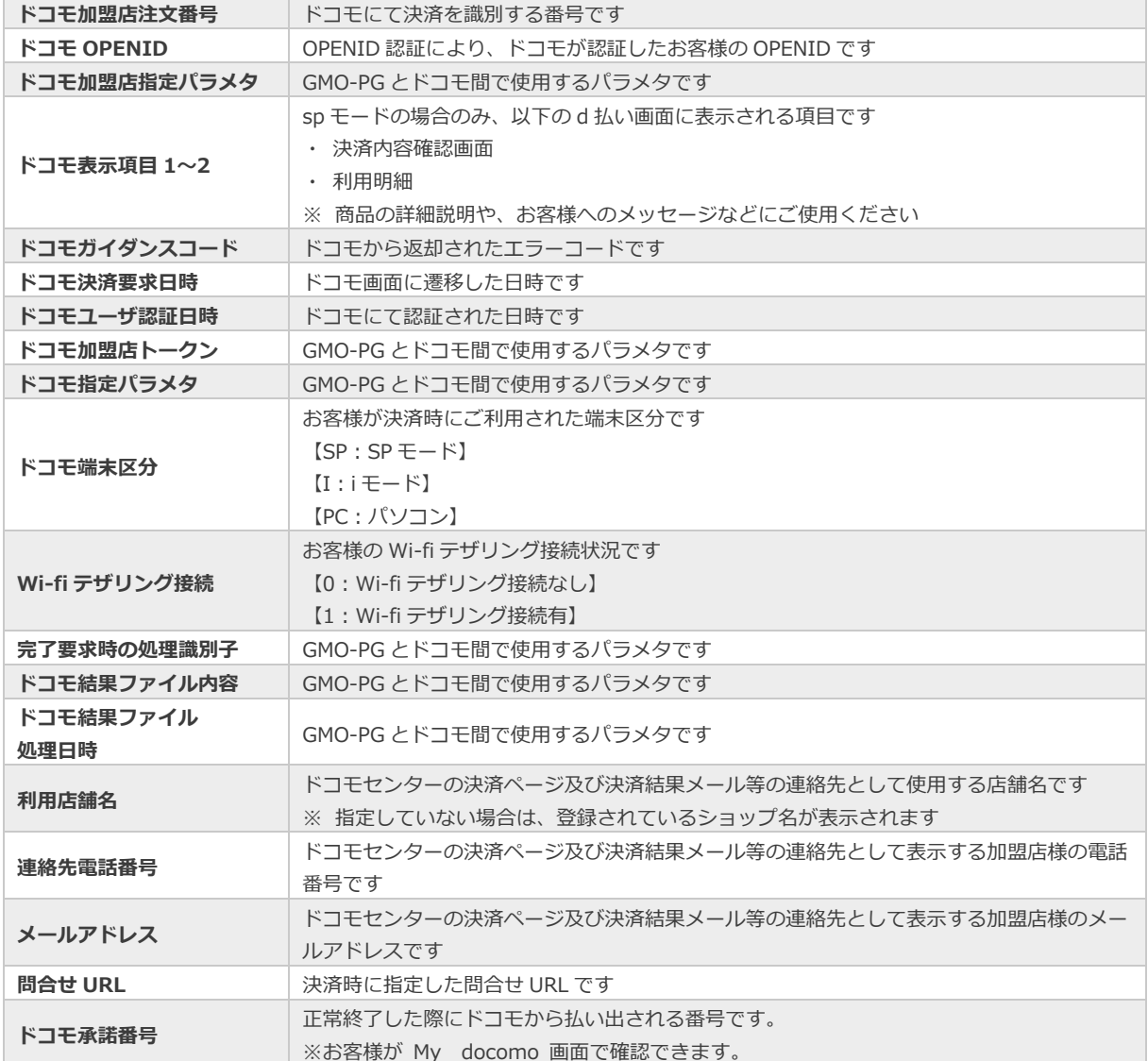

エラーコードの詳細については、 「エラーコード表」(別マニュアル)参照

**[2.4](#page-14-0) [仮売上を実売上にする](#page-14-0) 関連する操作 クリックで遷移**

**[2.5](#page-18-0) [仮売上をキャンセルにする](#page-18-0)**

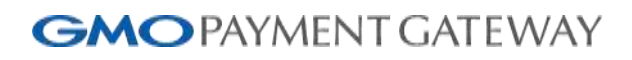

<span id="page-13-0"></span>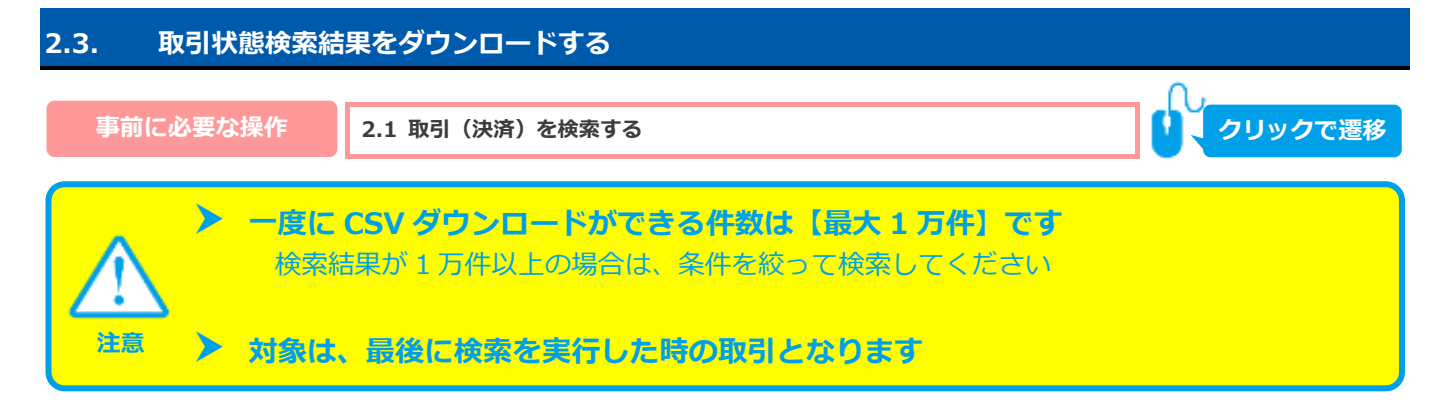

#### 1) 取引状態検索結果をダウンロードする

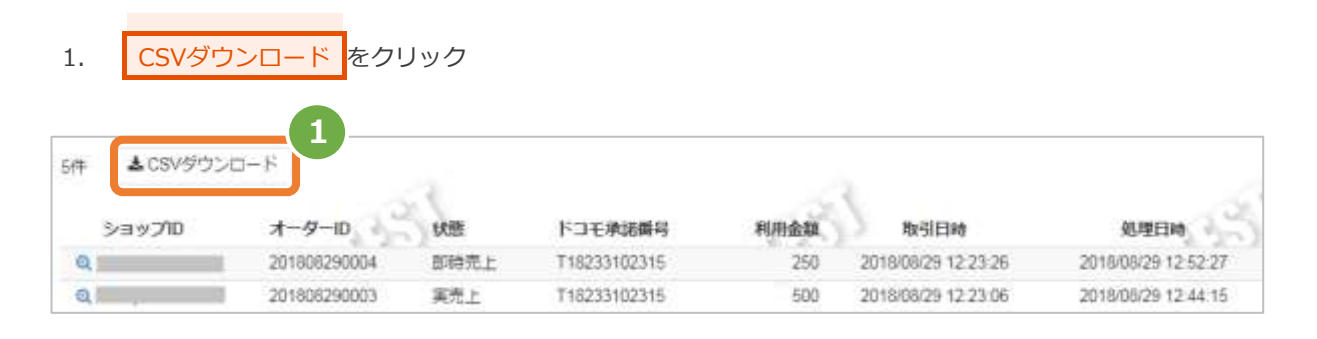

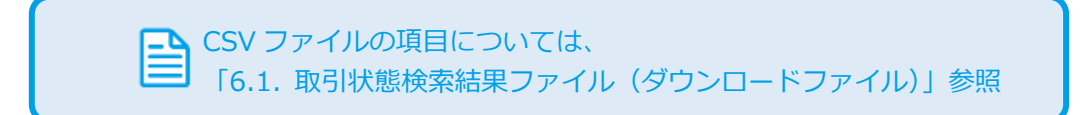

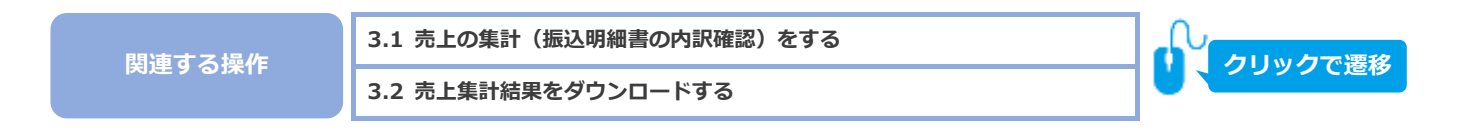

<span id="page-14-0"></span>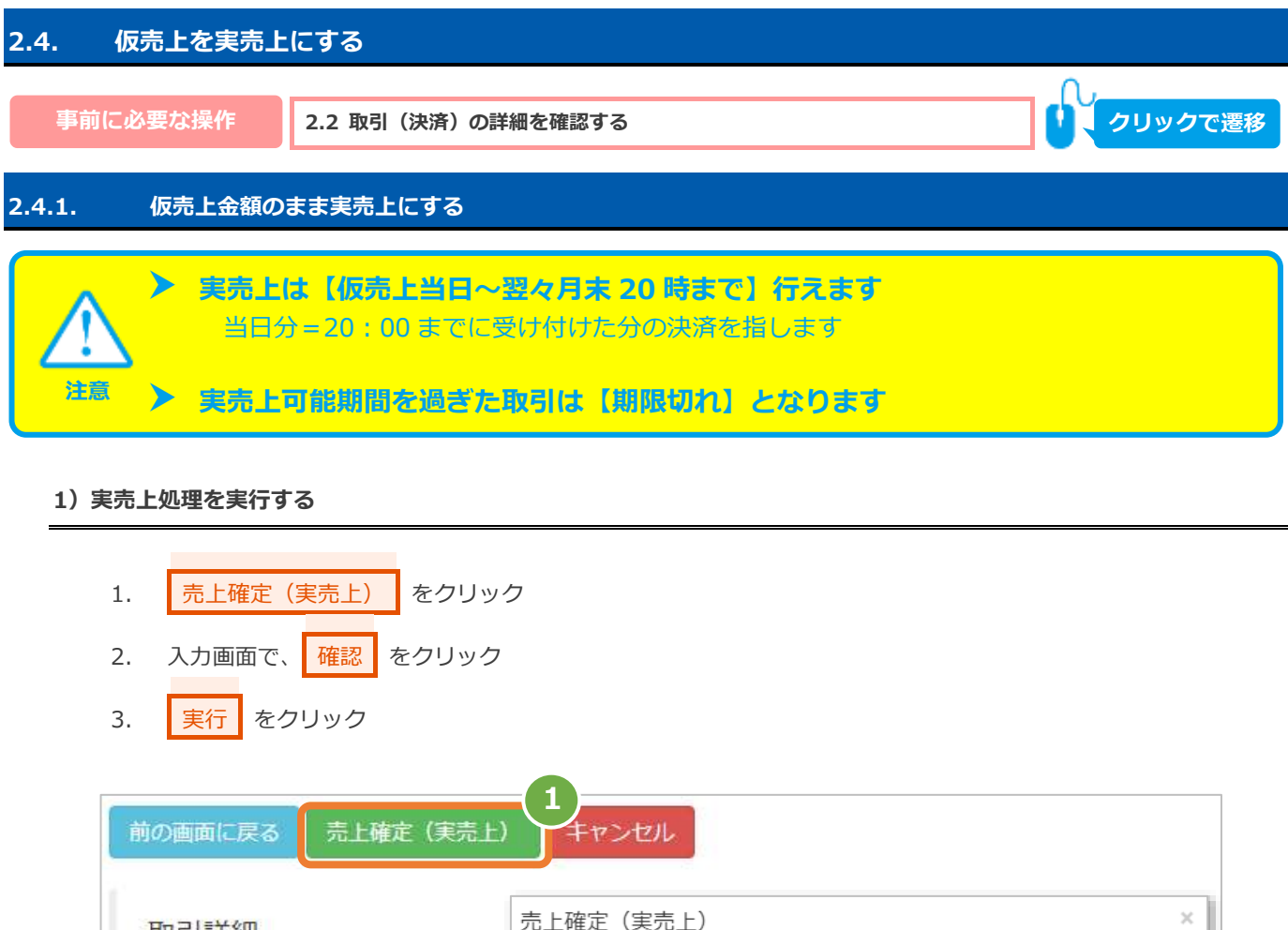

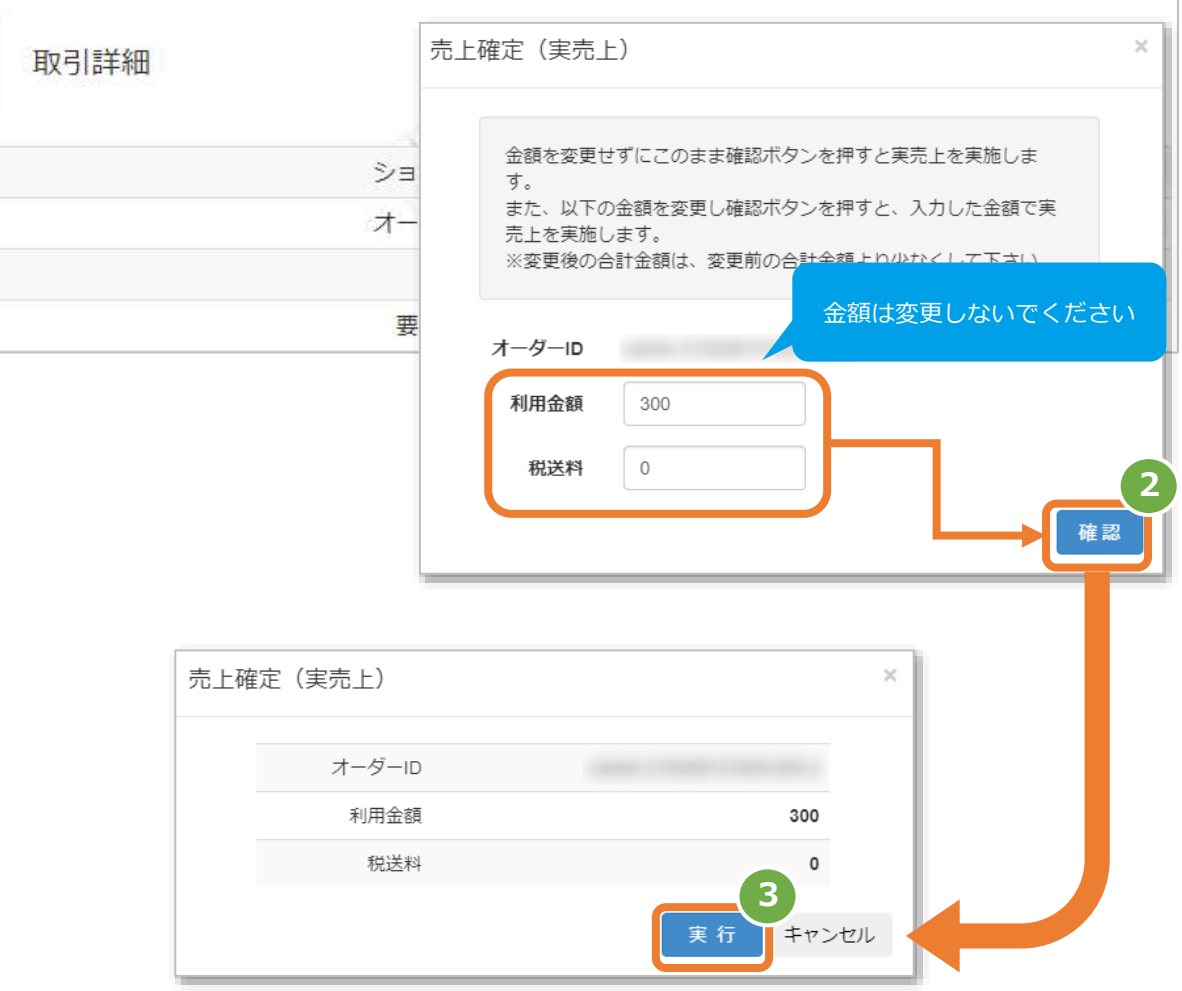

#### **2)実売上処理結果を確認する**

4. 取引詳細画面にて、「状態」が【実売上】になっていることを確認する

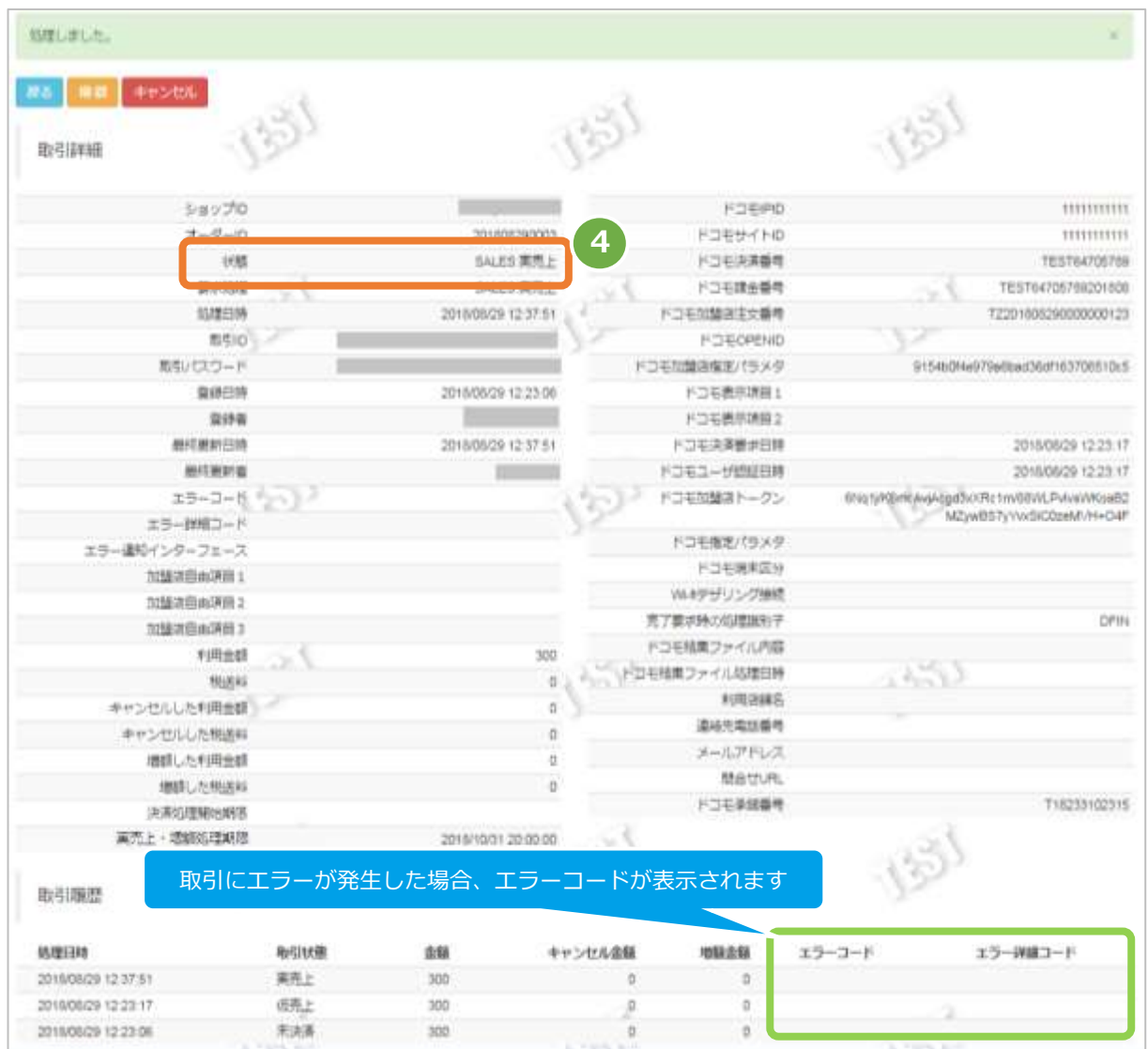

エラーコードの詳細については、 「エラーコード表」(別マニュアル)参照

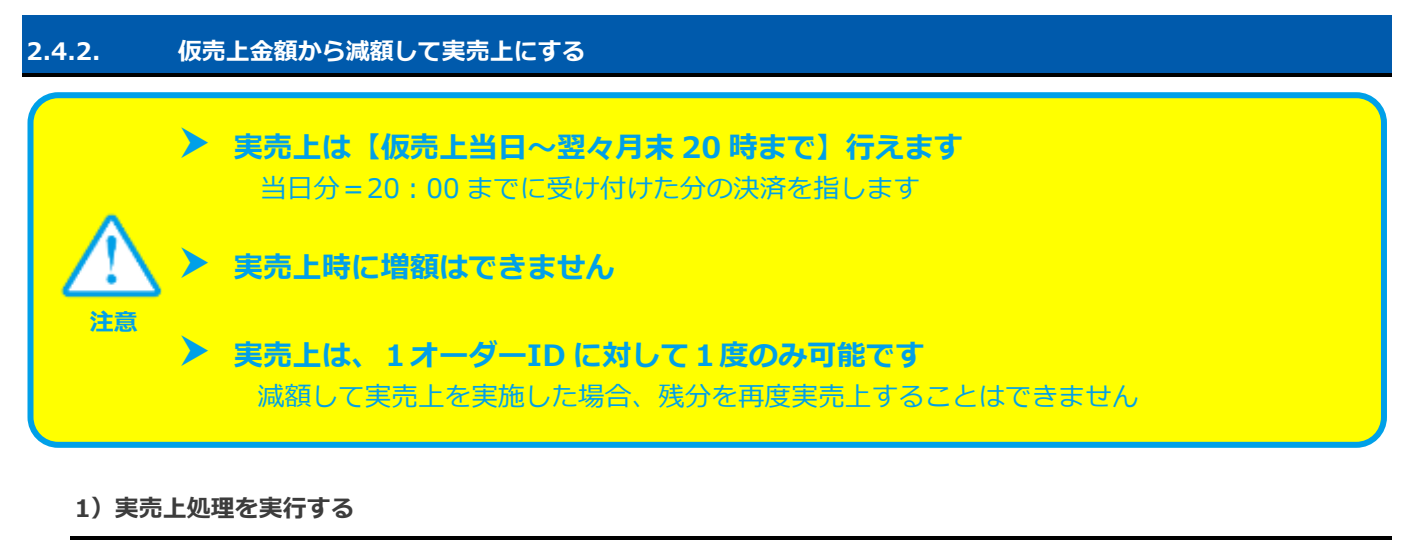

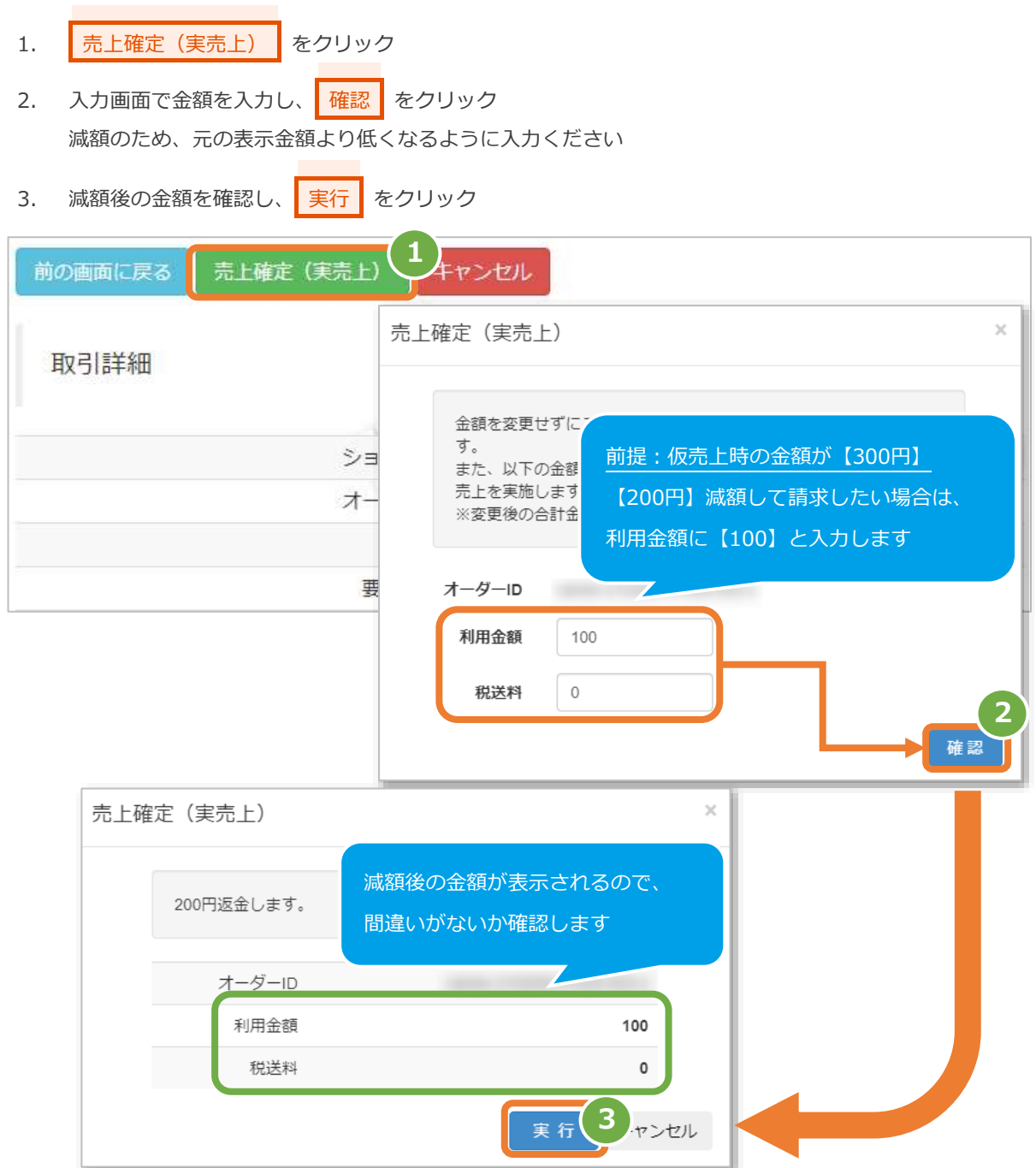

#### **2)実売上処理結果を確認する**

- 4. 取引詳細画面にて、「状態」が【実売上】になっていることを確認する
- 5. 取引詳細画面にて、「利用金額」が減額後の金額になっていることを確認する 減額時に「税送料」も減額した場合、「税送料」も確認してください

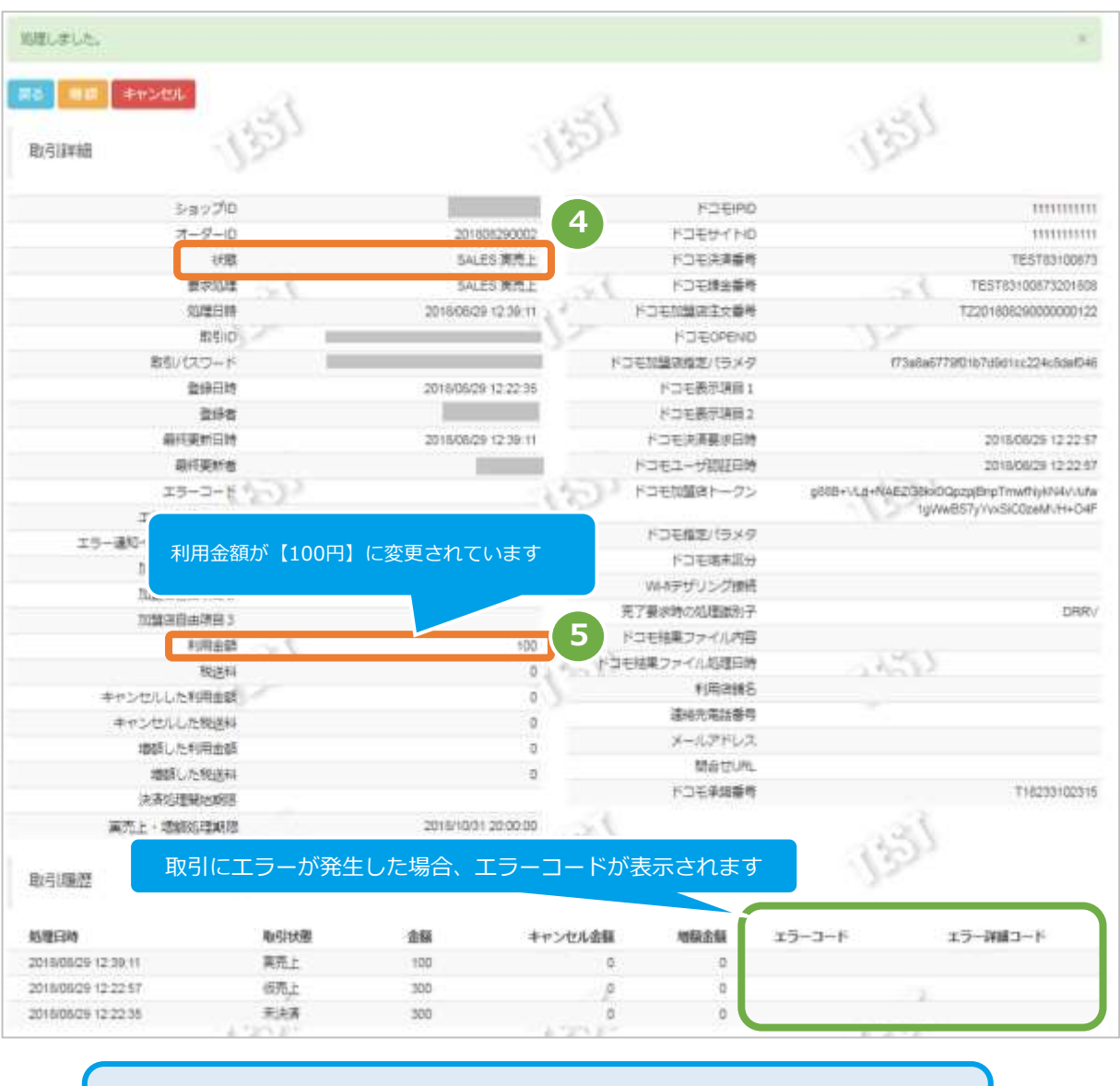

エラーコードの詳細については、 「エラーコード表」(別マニュアル)参照

<span id="page-18-0"></span>![](_page_18_Figure_2.jpeg)

#### **1)キャンセル処理を実行する**

![](_page_18_Figure_4.jpeg)

### **2)キャンセル処理結果を確認する**

- 3. 取引詳細画面にて、「状態」が【キャンセル】になっていることを確認する
- 4. 取引詳細画面にて、「キャンセルした利用金額」が仮売上時の金額になっていることを確認する 「税送料」も設定されていた場合、「税送料」も確認してください

![](_page_19_Picture_53.jpeg)

![](_page_19_Picture_6.jpeg)

<span id="page-20-0"></span>![](_page_20_Figure_1.jpeg)

実行<sup>(3)</sup>マンセル

 $\mathbf{0}$ 

全額キャンセルで間違いがないか確認します

税送料

### **2)キャンセル処理結果を確認する**

- 4. 取引詳細画面にて、「状態」が【キャンセル】になっていることを確認する
- 5. 取引詳細画面にて、「キャンセルした利用金額」が処理前の金額になっていることを確認する 「税送料」も設定されていた場合、「税送料」も確認してください

![](_page_21_Picture_51.jpeg)

エラーコードの詳細については、 「エラーコード表」(別マニュアル)参照

![](_page_22_Picture_2.jpeg)

**1)キャンセル処理を実行する**

![](_page_22_Figure_4.jpeg)

![](_page_22_Picture_128.jpeg)

#### **2)キャンセル処理結果を確認する**

- 4. 「状態」が【キャンセル】になっていることを確認する
- 5. 「利用金額・キャンセルした利用金額」が処理した金額になっていることを確認する ※「税送料」も設定されていた場合、それぞれ「税送料」も確認してください

![](_page_23_Figure_5.jpeg)

![](_page_23_Picture_6.jpeg)

<span id="page-24-0"></span>![](_page_24_Figure_2.jpeg)

### **2)増額処理結果を確認する**

- 4. 取引詳細画面にて、「状態」が【増額前と同様の状態】になっていることを確認する
- 5. 取引詳細画面にて、「増額した利用金額」が増額画面で入力した金額になっていることを確認する 「税送料」も設定されていた場合、「税送料」も確認してください

![](_page_25_Picture_54.jpeg)

エラーコードの詳細については、 「エラーコード表」(別マニュアル)参照

<span id="page-26-1"></span><span id="page-26-0"></span>![](_page_26_Picture_2.jpeg)

### 1. 都度決済 をクリック 2. docomo随時 をクリック 3. 取引集計 をクリック **3** ショップ管理画面  $n = 1$ 的引持能焓表 |田老詳捨去|  $\omega \pm$

![](_page_26_Picture_88.jpeg)

#### **2)条件を入力し、集計する**

 $\Box$ 

![](_page_27_Figure_3.jpeg)

![](_page_27_Picture_110.jpeg)

#### **3)集計結果を表示する**

6. 表示された集計データを確認する

![](_page_27_Figure_7.jpeg)

![](_page_28_Picture_0.jpeg)

<span id="page-28-0"></span>![](_page_28_Picture_2.jpeg)

1) 取引集計結果をダウンロードする

![](_page_28_Picture_81.jpeg)

![](_page_28_Picture_82.jpeg)

### <span id="page-29-0"></span>**4. 「利用承諾検索」からできること**

### <span id="page-29-1"></span>**4.1. 利用承諾を検索する**

![](_page_29_Figure_4.jpeg)

#### **1)取引状態検索画面を表示する**

**注意**

![](_page_29_Figure_6.jpeg)

3. | 利用承諾検索 をクリック

![](_page_29_Picture_105.jpeg)

### **2)条件を入力し、検索する**

![](_page_30_Picture_201.jpeg)

#### 表 4.1-1 取引状態検索条件の説明

![](_page_30_Picture_202.jpeg)

### **3)検索結果を表示する**

![](_page_31_Picture_150.jpeg)

### 表 4.1-2 取引一覧表示項目

![](_page_31_Picture_151.jpeg)

**[4.2. 利用承諾の詳細を確認する](#page-32-0) [4.3. 利用承諾検索結果をダウンロードする](#page-36-0) 関連する操作 クリックで遷移**

<span id="page-32-0"></span>![](_page_32_Picture_67.jpeg)

### **1)該当利用承諾を選択する**

![](_page_32_Picture_68.jpeg)

### **2)利用承諾詳細を表示する**

2018/08/21 10:23:13

2018/08/21 10:23:12

2018/08/21 10:22:54

2018/08/21 10:21:28

2. 利用承諾詳細画面にて、詳細を確認する

![](_page_33_Picture_73.jpeg)

認証中

認証中

未決済

要求成功

REGISTER

**REGISTER** 

**REGISTER** 

**REGISTER** 

#### 表 4.2-1 利用承諾詳細画面の説明

![](_page_34_Picture_322.jpeg)

![](_page_35_Picture_173.jpeg)

J

**[4.4. 利用承諾を終了する](#page-37-0) 関連する操作 クリックで遷移**

エラーコードの詳細については、

「エラーコード表」(別マニュアル)参照

![](_page_36_Picture_0.jpeg)

<span id="page-36-0"></span>![](_page_36_Figure_2.jpeg)

1) 取引状態検索結果をダウンロードする

![](_page_36_Figure_4.jpeg)

![](_page_36_Picture_5.jpeg)

<span id="page-37-0"></span>![](_page_37_Picture_76.jpeg)

### **1)利用承諾終了処理を実行する**

- 1. 利用承諾終了 をクリック
- 2. 確認画面で、OK をクリック

![](_page_37_Picture_77.jpeg)

### **2)利用承諾終了処理結果を確認する**

3. 利用承諾詳細画面にて、「状態」が【利用承諾終了】になっていることを確認する

![](_page_38_Picture_40.jpeg)

エラーコードの詳細については、 「エラーコード表」(別マニュアル)参照

### <span id="page-39-0"></span>**5. 「設定」からできること**

### <span id="page-39-1"></span>**5.1. 連絡先情報を設定する**

1)設定画面を表示する

![](_page_39_Figure_5.jpeg)

 $\overline{3}$ . 設定 をクリック

![](_page_39_Picture_7.jpeg)

※利用店舗はショップ名固定です。

q. <mark>編集</mark>をクリック

![](_page_40_Picture_61.jpeg)

### **2)設定結果を確認する**

設定値が保存されたことを確認する 9.

![](_page_41_Picture_29.jpeg)

### <span id="page-42-0"></span>**6. 「問い合わせ検索」からできること**

### <span id="page-42-1"></span>**6.1.問い合わせを検索する**

![](_page_42_Figure_4.jpeg)

![](_page_42_Picture_5.jpeg)

#### **1)問い合わせ検索画面を表示する**

![](_page_42_Figure_7.jpeg)

![](_page_42_Picture_93.jpeg)

**2)条件を入力し、検索する**

![](_page_43_Figure_3.jpeg)

#### 表 7.1-1 問い合わせ検索条件の説明

![](_page_43_Picture_130.jpeg)

#### **3)検索結果を表示する**

![](_page_44_Picture_135.jpeg)

![](_page_44_Picture_136.jpeg)

#### 表 0-2 問い合わせ一覧表示項目

![](_page_44_Picture_137.jpeg)

### <span id="page-45-0"></span>**6.2. 対応状態を更新する**

### **6.2.1. 対応状態を未対応から対応済みにする**

#### **1)対応済みにする**

 $\Gamma$ 

![](_page_45_Picture_66.jpeg)

#### 以下の通り対応済みに更新されます。※なお、キャンセルをクリックした場合は更新されません。

![](_page_45_Picture_67.jpeg)

### **6.2.2.対応状態を対応済みから未対応にする**

### **1)未対応にする**

![](_page_46_Picture_56.jpeg)

### 以下の通り未対応に更新されます。※なお、キャンセルをクリックした場合は更新されません。

![](_page_46_Picture_57.jpeg)

## <span id="page-47-1"></span><span id="page-47-0"></span>**7. CSVファイル仕様**

### **7.1. 取引状態検索結果ファイル(ダウンロードファイル)**

![](_page_47_Picture_404.jpeg)

![](_page_48_Picture_266.jpeg)

※1:書式は、"yyyymmddhhmmss"となります

![](_page_48_Picture_4.jpeg)

### **7.2. 取引集計結果ファイル(ダウンロードファイル)**

<span id="page-49-0"></span>![](_page_49_Picture_494.jpeg)

※次ページに続きます

![](_page_50_Picture_65.jpeg)

※1:書式は、"yyyymmddhhmmss"となります

![](_page_50_Picture_66.jpeg)

### <span id="page-51-0"></span>**7.3. 利用承諾検索結果ファイル(ダウンロードファイル)**

![](_page_51_Picture_470.jpeg)

![](_page_52_Picture_81.jpeg)

※1:書式は、"yyyymmddhhmmss"となります

![](_page_52_Picture_4.jpeg)

### **改訂履歴**

#### **2018年01月15日 – 1.00版**

・ 新規作成

#### **2018年03月12日 – 1.01版**

・ ドコモケータイ払いからドコモ払いに表記を変更

#### **2018年09月10日 – 1.02版**

- ・ 2.7 実売上・即時売上の増額を追加
- ・ 画面画像を最新の画像に差替え

#### **2021年03月16日 – 1.03版**

- ・ 2.2 取引(決済)の詳細を確認する 取引詳細を表示する の画像を差し替え
- ・ 表 2.2 1 取引詳細画面の説明 にドコモガイダンスコードを追加
- ・ 2.4 仮売上を実売上にする ボタン名修正
- ・ 2.7 実売上・即時売上を増額する ボタン名修正

#### **2021年05月18日 – 1.04版**

・ 機能名を「詳細検索」から「取引状態検索」に文言変更、「詳細集計」から「取引集計」に文言変更

#### **2022年04月19日 – 1.05版**

- ・ 「2.2. 取引(決済)の詳細を確認する」 項目名「処理期限」を「実売上・増額処理期限」に変更、「キャンセル処 理期限」項目を追加
- ・ 「2.6.1. 全額キャンセルする場合」 注意事項の記載を修正
- ・ 「6. CSV ファイル仕様」 項目名「処理期限」を「実売上・増額処理期限」に変更

#### **2022年05月17日 – 1.06版**

- ・ 「2.6.2. 一部キャンセル(一部返金)する場合」 注意事項の記載を修正
- ・ ドコモ払いから d 払いに表記を変更

#### **2023年07月19日 – 1.07版**

・ 「6.「問い合わせ検索」からできること」章を追加

#### **2023年10月17日 – 1.08版**

・ 「6.2.2.対応状態を対応済みから未対応にする」に画像追加

#### **2024年03月19日 – 1.09版**

・ 「2.取引状態検索からできること」の検索画面画像差し替え及び状態説明の修正